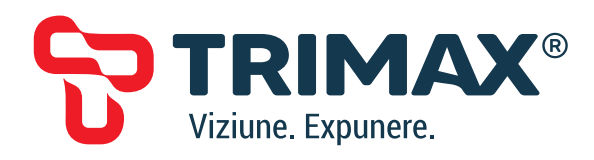

# **INSTRUCTIUNI INSTALARE CUTTER PLOTTER REDSAIL SERIA C**

- 1. Se descarca softul Artcut 2009 accesand link-ul din mail.
- 2. Dupa descarcare, se dezarhiveaza kit-ul de instalare.
- 3. Pentru instalare se acceseaza prin dublu click executabilul "setup.exe" si se urmeaza pasii de instalare. Se alege tipul de instalare Custom si aici se debifeaza"chinese graph files". Mai departe se merge cu Next pana la finalul instalarii.
- 4. Daca nu aveti instalat Daemon Tools pentru CD virtual, acesta trebuie neaparat instalat si il gasiti in folder-ul de fisiere **DTLiteInstaller.exe**
- 5. Se incarca imaginea **ArtCut 2009 CD2.nrgin** driver-ul virtual creat anterior de DTLiteInstaller.
- 6. In caz ca este ceruta instalarea acestui CD, trebuie anulata **(CANCEL)** . Acest pas este valabil doar in cazurile in care porneste automat, in rest nefiind necesar.
- 7. Se deschide shortcut-ul Artcut 2009 creat pe desktop la finalizarea instalarii si pot apare urmatoarele situatii:
- daca este cerut CD-ul **ArtCut 2009 CD2**, se anuleaza instalarea prin inchiderea ferestrei. Foarte important este sa nu dati click pe butonul OK. Ulterior dupa aceasta inchidere, se merge inapoi pe desktop si se reporneste programul prin dublu click pe shortcut-ul creat Artcut2009.
- daca este cerut CD-ul **ArtCut 2009 CD2**, si nu aveti optiunea de inchidere din **X-ul** ferestrei, se anuleaza instalarea mergand in **Task Manager** si alegand **End Process** sau **End Task** in functie de sistemul de operare. Foarte important este sa nu dati click pe butonul OK.

Dupa instalare, se deschide programul Artcut2009 si se fac urmatoarele setari:

**Options ->System Setting ->Length Unit** (aici se alege MM pentru milimetri).

Se inchide programul dupa aceasta setare. La urmatoarea pornire a programului pagina se va putea seta in milimetri.

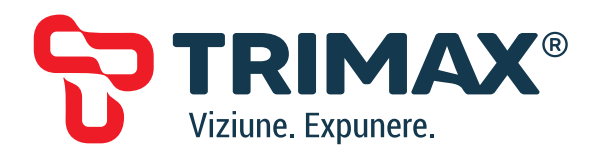

RECOMANDAREA PRODUCATORULUI ESTE CA ECHIPAMENTUL SA FIE CONECTAT SI UTILIZAT PE PORTUL SERIAL.

# **A) Pentru conectarea cutter-plotter-ului pe Serial, sunt necesari urmatorii pasi:**

1. Se porneste cutter-plotter-ul si se conecteaza la calculator cu cablul serial din dotare.2. Se verifica daca exista conexiune in **Device Manager**, la **Ports (COM&LPT)**. Aici trebuie sa fie pe COM1, iar daca nu este ca si default acesta, se modifica astfel: **click dreapta, Properties, Port Settings, Advanced** si de aici se alege **COM1** si se bifeaza **OK**.

3. Se deschide programul Artcut2009 si se fac urmatoarele setari:

- **File ->Cut/Plot ->Device** (cel din stanga) si se alege **Red Sail ->Red Sail (HPGL) ->Add ->Close**
- 4. De verificat ca la **Link to:** sa fie **COM1**
- 5. In aceeasi fereastra de **Cut/Plot** se merge la **Setup ->Parameters ->**si aici trebuie sa fie selectat doar **XON/XOF**, iar celelalte debifate, dupa care click pe **OK** si la final **Change** (neaparat la final sa se dea click doar pe butonul **Change** si pe nimic altceva fiindca se intampla de multe ori sa se aleaga din greseala butonul **Add**, ceea ce poate duce la erori de functionare), si se inchide fereastra din **X-ul** ei.
- 6. Se faceun test de taiere cu **Cut/Plot** pentru a verifica functionalitatea echipamentului si a transferului de date de la calculator la acesta.

### **B) Pentru conectarea cutter-plotter-ului pe USB, sunt necesari urmatorii pasi:**

- 1. Se porneste cutter-plotter-ul si se conecteaza la calculator cu cablul serial din dotare.
- 2. Se verifica daca exista conexiune in **Device Manager**, la **Ports (COM&LPT)**. Aici trebuie sa fie pe **COM3**, iar daca nu este ca si default acesta, se modifica astfel: click dreapta, **Properties, Port Settings**, **Advanced** si de aici se alege **COM3** si se bifeaza **OK**.
- 3. Se deschide programul **Artcut2009** si se fac urmatoarele setari: **File ->Cut/Plot->Device**  (cel din stanga) si se alege **Red Sail->Red Sail (HPGL)->Add->Close**
- 4. De verificat ca la **Link to:** sa fie **COM3**
- 5. In aceeasi fereastra de **Cut/Plot** se merge la **Setup->Parameters->** si aici trebuie sa fie selectat doar **XON/XOF**, iar celelalte debifate, dupa care click pe **OK** si la final **Change** (neaparat la final sa se dea click doar pe butonul **Change** si pe nimic altceva fiindca se intampla de multe ori sa se aleaga din greseala butonul **Add**, ceea ce poate duce la erori de functionare), si se inchide fereastra din **X-ul** ei.
- 6. Se face un test de taiere cu **Cut/Plot** pentru a verifica functionalitatea echipamentului si a transferului de date de la calculator la acesta.

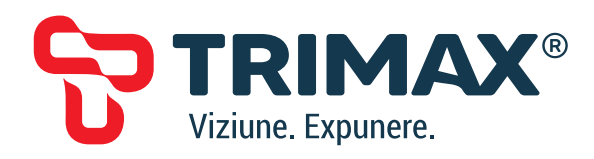

## **Situatia cea mai des intalnita:**

**Problema:** dupa instalarea programului si setarea tuturor parametrilor de mai sus, se incearca un test, informatia este afisata ca si cum s-ar trimite catre cutter-plotter, insa echipamentul nu functioneaza (nu incepe sa taie).

### **Rezolvare:**

- 1. Se scoate cablul serial la oricare din cele 2 capete (calculator sau cutter-plotter), se tine cateva secunde si se conecteaza la loc.
- 2. se verifica culoarea butonului **ONLINE** a cutter-plotter-ului care NU trebuie sa fie rosie, deoarece inseamna ca nu este pregatit pentru taiere si nu va functiona.

**Nota importanta:** datorita multitudinii de sisteme de operare si sisteme hardware existente, pot apare diverse situatii.